# MJC La-Côte-Saint-André

Saison 2021/2022 : procédure d'inscription en ligne

Version 1.03 - 06/08/2021

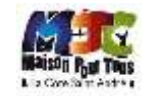

<span id="page-1-0"></span>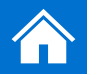

# Je m'authentifie

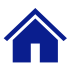

## **Cas n°1 : Je suis adhérent 2020/2021 | Il s'agit de ma première connexion**

*Ce cas de figure concerne uniquement les personnes déjà adhérentes au titre de la saison 2020/2021.*

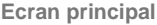

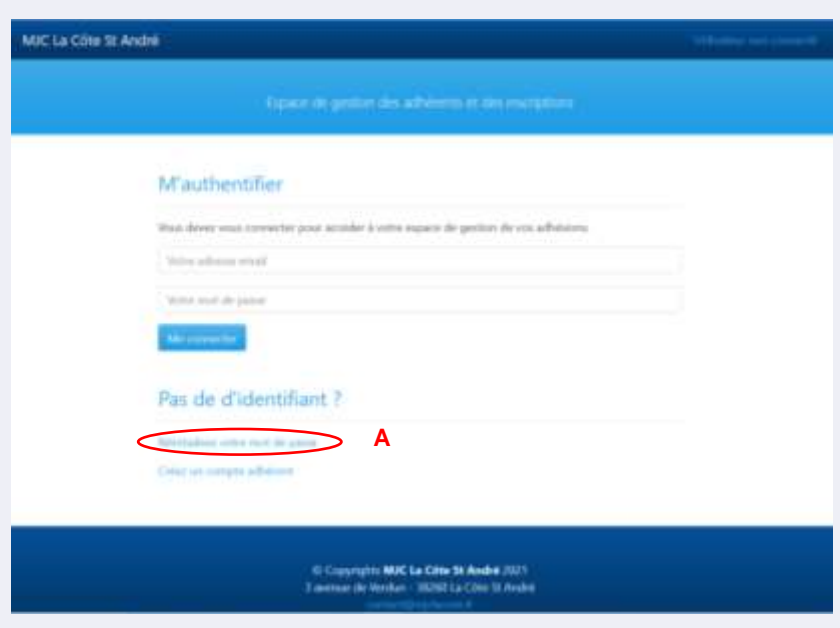

▪ Cliquez sur " **Réinitialiser mon mot de passe** ". Vous serez redirigé vers la page suivante :

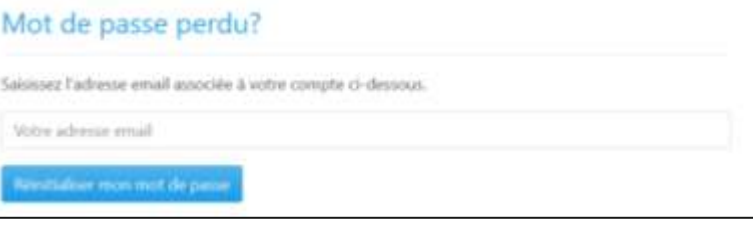

- "**Votre adresse email**" : renseignez l'adresse email de contact communiquée lors de l'inscription 2020/2021 ;
- "**Réinitialiser mon mot de passe**" : cliquez sur ce bouton, vous receverez un lien par email vous permettant de choisir un mot de passe. Le lien mène à la page suivante :

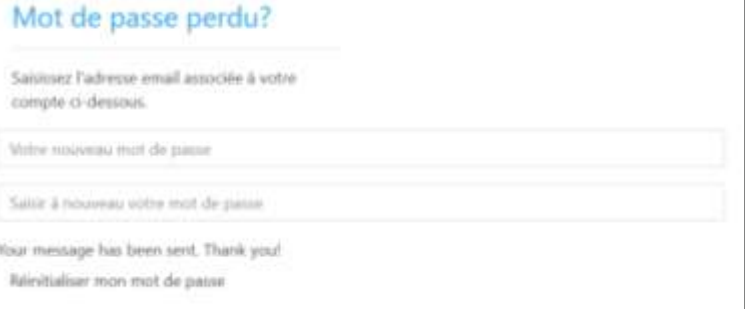

#### **A : Je me connecte pour la première fois**

Lors de la première connexion, il est nécessaire de procéder à la **réinitialisation de son mot de passe** afin que le système vous permette de vous créer un mot de passe personnel.

▪ Saisissez le mot de passe de votre choix, puis cliquez sur la touche "entrée" de votre clavier. Le message suivant s'affiche :

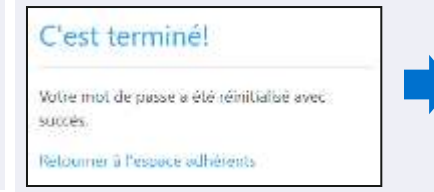

- Cliquez sur "**Retourner à l'espace adhérents**". Vous serez redirigé vers l'écran principal.
- **Vous pouvez désormais vous connecter en utilisant votre adresse email et le mot de passe choisi.**

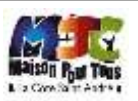

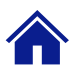

## **Cas n°2 : Je suis un nouvel adhérent | Il s'agit de ma première connexion**

*Ce cas de figure concerne uniquement les personnes qui ne sont pas adhérentes au titre de la saison 2020/2021*

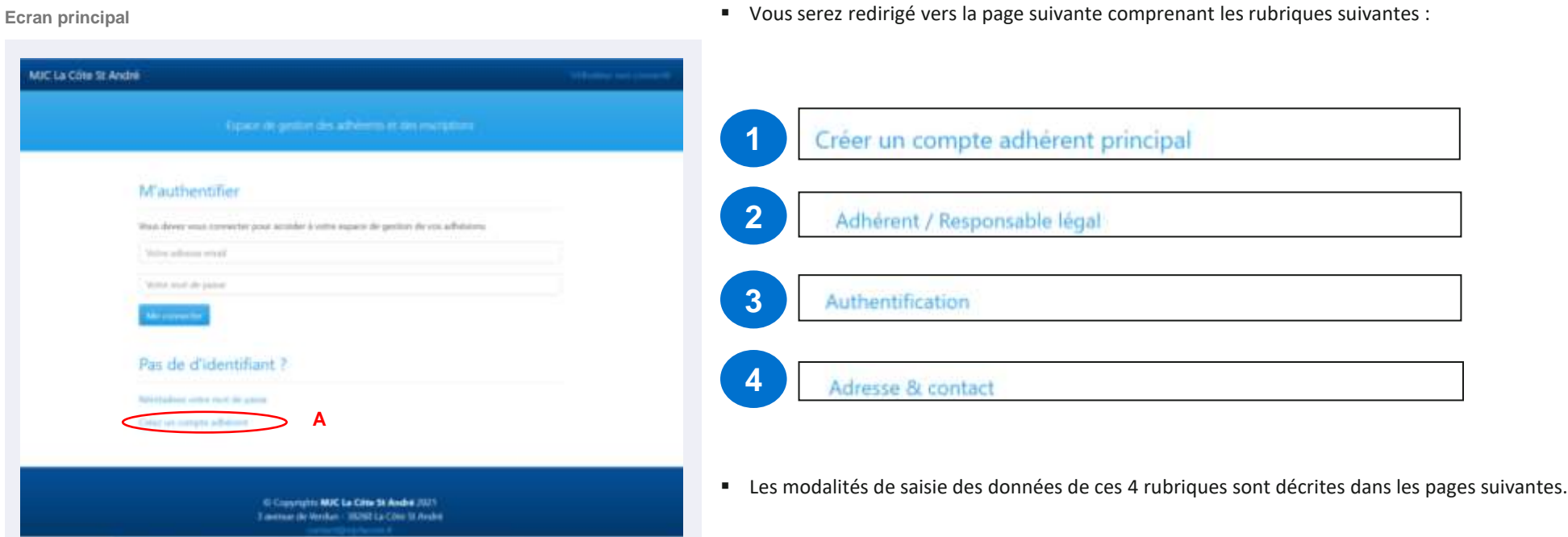

#### **A : Je lance la création de mon profil « adhérent »**

Il est nécessaire dans un premier temps de **remplir son profil adhérent** et **créer son mot de passe personnel** avant de pouvoir s'incrire aux activités au titre de la saison 2021/2022.

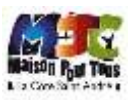

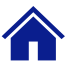

## **Créer un compte adhérent principal (1/4) | Type d'adhésion**

*Il convient de choisir parmi les 4 types d'adhésion proposées en fonction de votre situation*

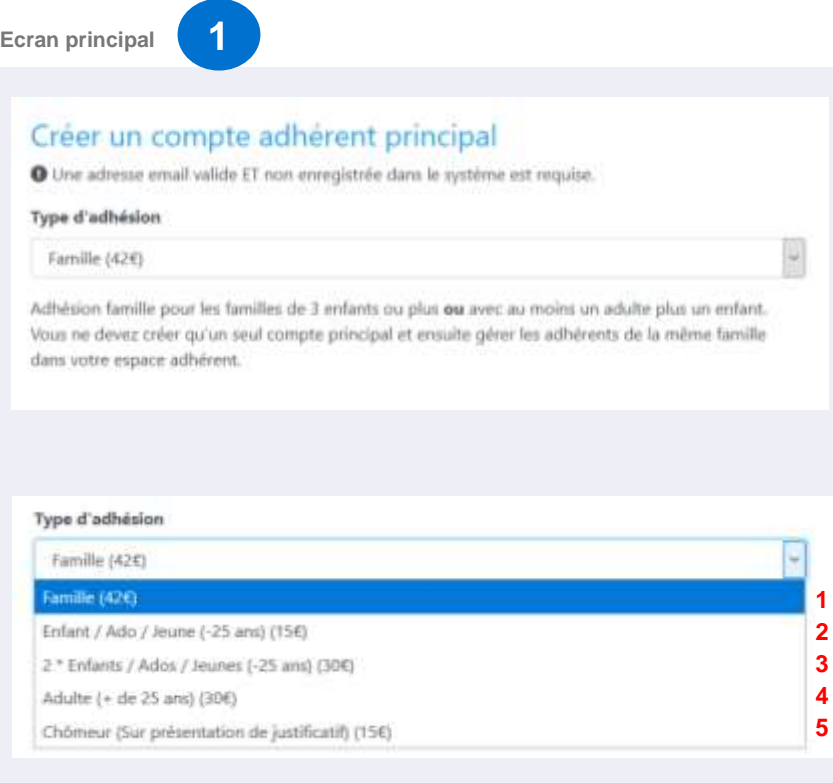

### **A : Je chois mon type d'adhésion en fonction de ma situation.**

5 choix sont proposés en fonction de votre situation (nombre d'enfants, âge, …).

▪ Les choix possibles sont les suivants, selon votre situation :

#### **1** : « **Famille (42€)** »

**A**

Adhésion famille pour 3 membres de la même famille (parents + enfants).

Vous ne devez créer qu'**un seul compte principal** et ensuite **gérer les adhérents** de la même famille dans votre espace adhérent.

#### **2**: « **Enfants / Ados / Jeunes (-25 ans) (15 €)** »

Enfants, adolescents et jeunes de **moins de 25 ans au 1er septembre 2021**.

Pour les enfants/ados de **moins de 18 ans**, vous devrez fournir le **nom du responsable légal**.

#### **3** : « **2 \* Enfants / Ado / Jeunes (-25 ans) (30 €)** »

Ce type d'adhésion est à souscrire lorsque vous voulez inscrire **deux de vos enfants**.

Elle **ne permet pas à l'adulte responsable légal de s'inscrire à une activité**.

**ATTENTION : Vous devez renseigner vos informations (nom/prénom) et non celles de l'un de vos enfants !**

**4** : « **Adulte ( + de 25 ans) (30 €)** »

Adulte seul **de plus de 25 ans au 1 er septembre 2021**.

**5** : « **Chômeur (Sur présentation de justificatif) (15 €)** »

Vous devrez nous faire parvenir un justificatif d'inscription à pôle emploi.

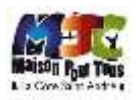

## **Créer un compte adhérent principal (2/4) | Adhérent / Responsable légal**

*Il convient de renseigner le nom de l'adhérent ou du responsable légal.*

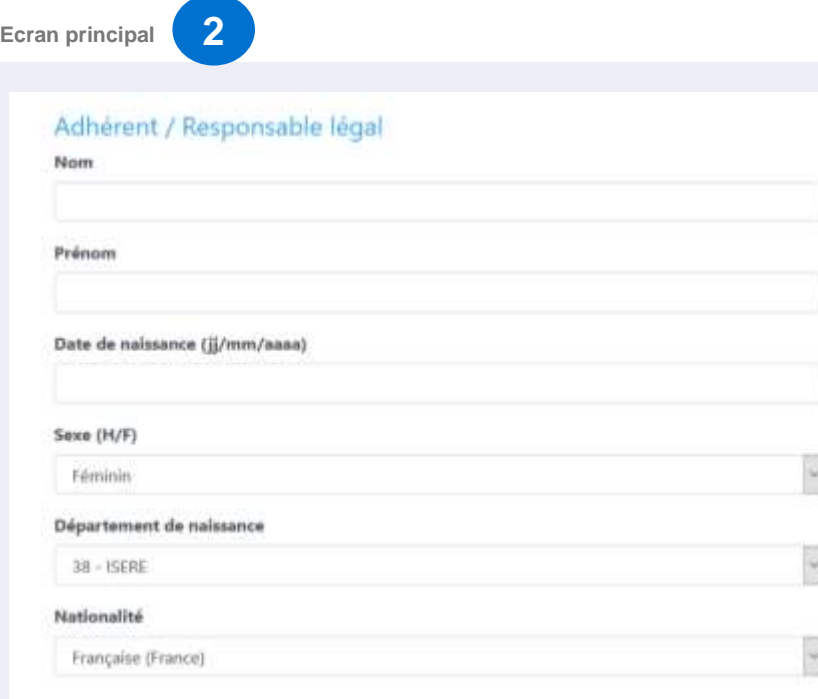

**Attention : ne pas renseigner le nom des enfants à ce stade si vous avez opté pour le type d'adhésion suivantes : Famille (42€) ou 2 \* Enfants / Ado / Jeunes (-25 ans) (30 €).**

- Il convient de renseigner ici les données permettant d'indentifier l'adhérent ou le responsable légal , à savoir :
	- Nom
	- **Prénom**
	- Date de naissance
		- Attention au format : le format de la date de naissance est le suivant : JJ/MM/AAAA. Ex : je suis né le 12 octobre 1970, je renseigne : 12/10/1970.
	- **·** Département de naissance
	- Nationalité
- **Attention :** Adhérent / Responsable légal :
	- Il convient de renseigner les données d'indentification du responsable légal pour les types d'adhésion suivantes :
		- **Famille (42€)**
		- **Enfants / Ados / Jeunes (-25 ans) (15 €)**
		- **2 \* Enfants / Ado / Jeunes (-25 ans) (30 €)**
	- Les autres membres de la famille (enfants et autre parents seront identifiés dans la rubrique :
		- Mes adhérents / Ajouter un adhérent sur ma carte famille

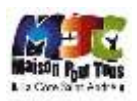

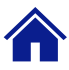

## **Créer un compte adhérent principal (3/4) | Authentification**

*Il s'agit à cette étape de renseigner votre adresse email.*

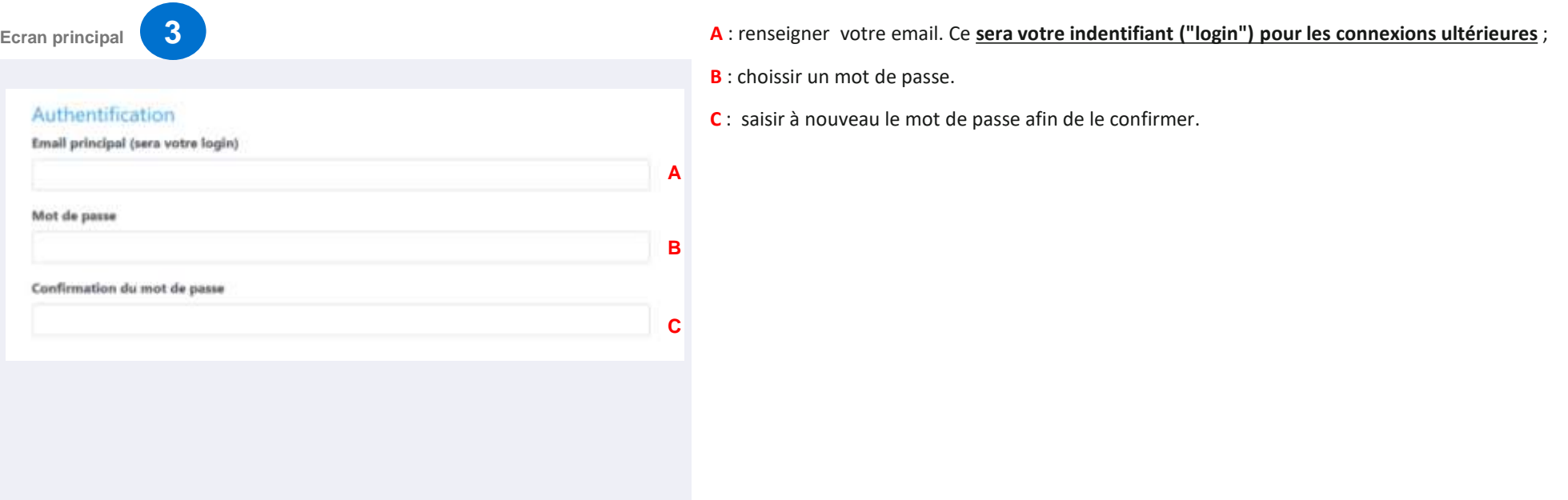

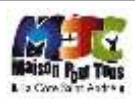

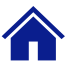

## **Créer un compte adhérent principal (4/4) | Adresse & contact**

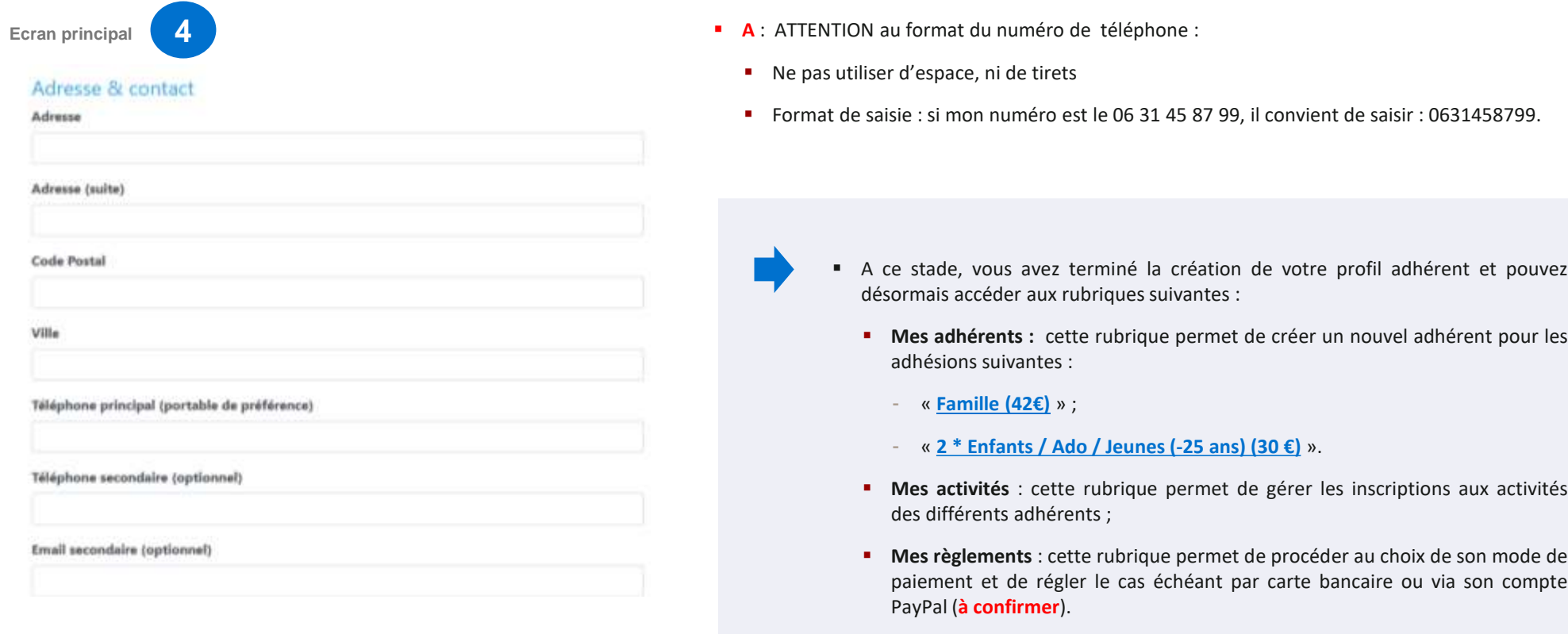

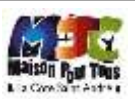

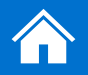

## Mes adhérents

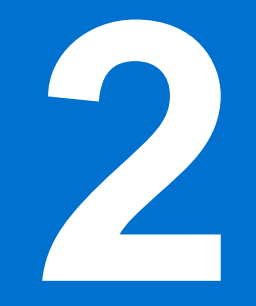

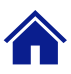

### **Mes adhérents | Pages principales**

*Cette rubrique permet d'ajouter un document justificatif, de modifier une fiche adhérent, d'ajouter un adhérent.*

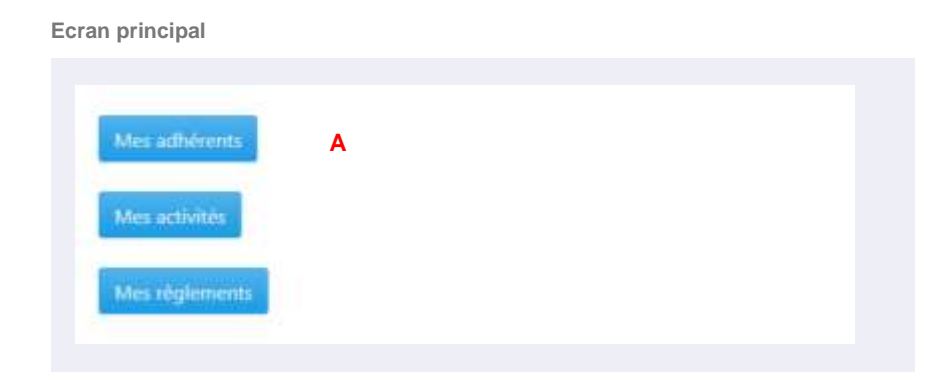

**A** : En cliquant sur « Mes adhérents » vous serez redirigé vers la page présentée ci-contre.

Cette page vous permet de :

- **B** : ajouter des documents (ex : certificat médical pour l'activité d'un adhérent, justificatif de situation (demandeur d'emploi, …) ;
- **C** : modifier la fiche de l'adhérent selectionné ;
- **D** : ajouter un nouvel adhérent sur une carte famille (concerne les adhésions **Famille (42€) ou 2 \* Enfants / Ado / Jeunes (- 25 ans) (30 €).)**

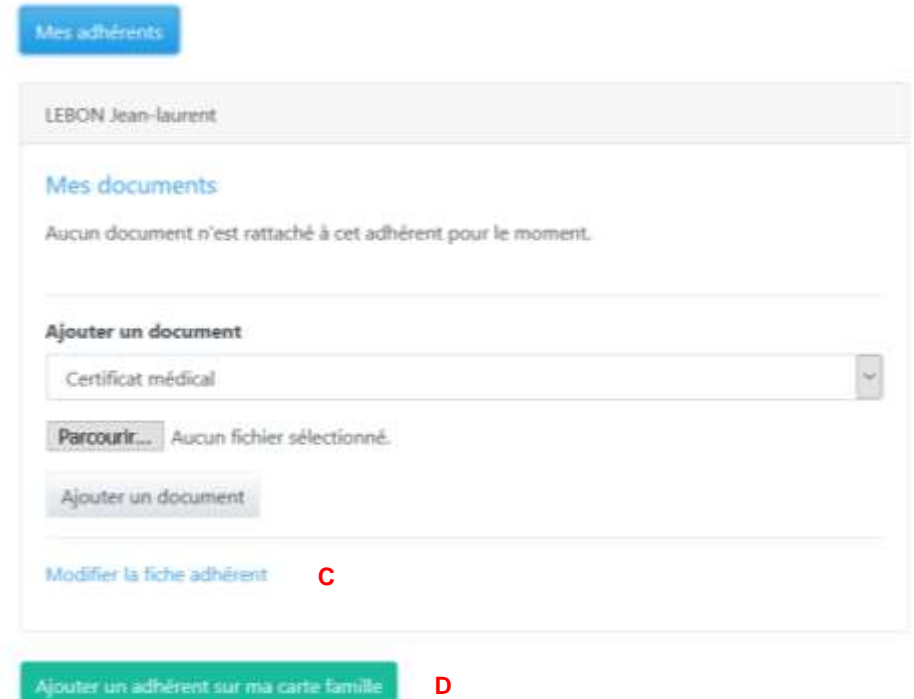

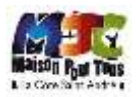

**B**

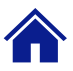

## **Mes adhérents | Modifier la fiche adhérent**

*Lorsque vous cliquez sur le bouton « modifier la fiche adhérent » vous serez redirigé vers la page de modification.*

#### **Ecran principal**

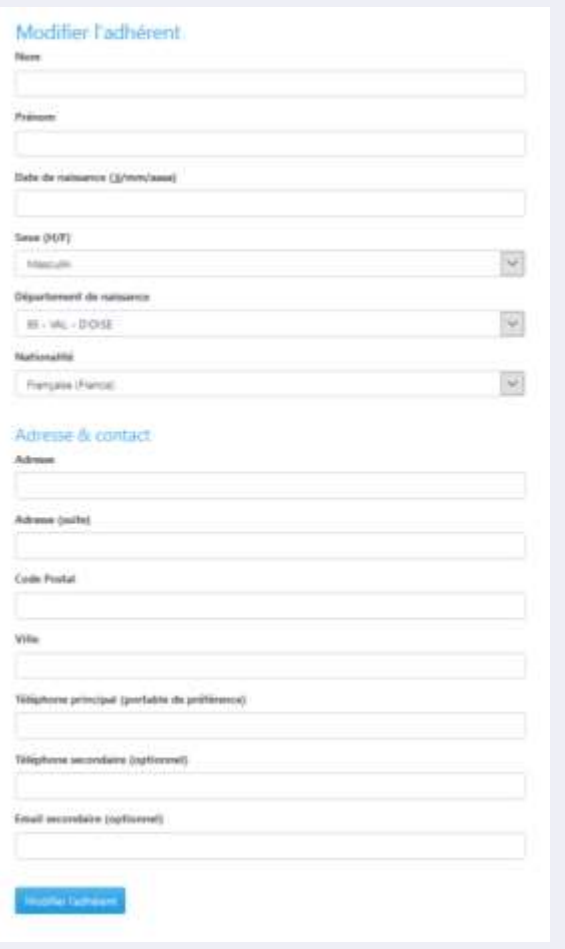

- Lorsque vous êtes sur la page "Modifier l'adhérent", les données précédemment saisies apparaissent ;
- Vous pouvez modifier toutes les informations ;
- Une fois les modifications réalisées, cliquez sur "Modifier l'adhérent" afin de valider les modifications.

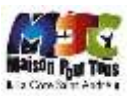

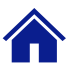

## **Mes adhérents | Créer un nouvel adhérent**

*Lorsque vous cliquez sur le bouton « créer un nouvel adhérent » vous pouvez créer un nouvel adhérent.*

#### **Ecran principal**

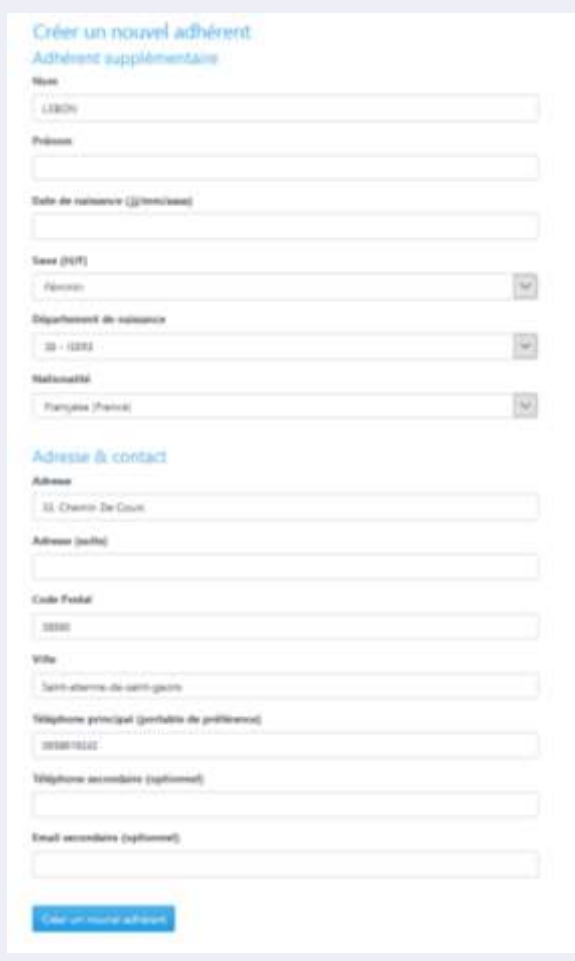

- Il convient de remplir l'ensemble des données d'identification du nouvel adhérent ;
- Le système reprend automatiquement le nom, l'adresse et le numéro de téléphone du responsable légal ;
- Une fois toutes les informations saisies, le système vous redirige vers la page de confirmation suivante :

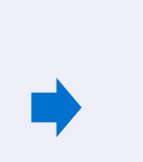

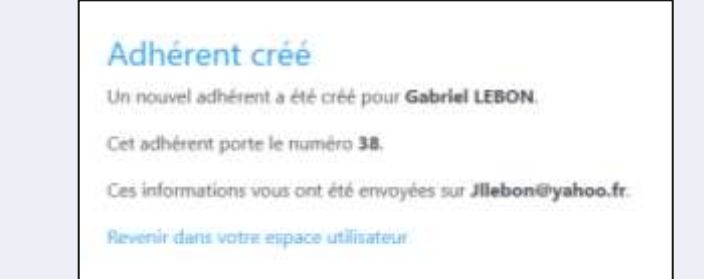

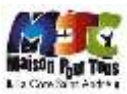

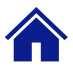

### **Mes adhérents | Ajouter**

*Lorsque vous cliquez sur le bouton « Ajouter un document » vous pouvez nous faire parvenir vos documents*

#### Mes documents

Aucun document n'est rattaché à cet adhérent pour le moment.

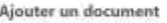

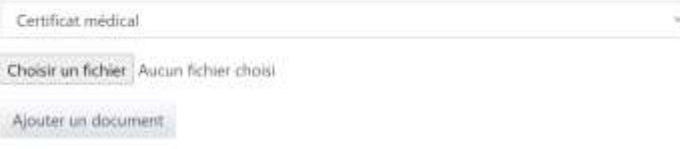

- Les documents sont de 4 types :
	- Attestation demandeur d'emplois (pour justifier d'un tarif réduit)
	- Photo d'identité (si requise pour l'obtention de la licence)
	- Carte passe région pour un règlement avec celle-ci
	- Certificat médical

#### **/!\ Certificat médical pour les mineurs /!\**

Veuillez noter que – pour les mineurs - le certificat médical est actuellement en train d'être remplacé par un questionnaire de santé :

#### <https://www.legifrance.gouv.fr/jorf/id/JORFTEXT000043486824>

« Art. D. 231-1-4-1.-Pour les personnes mineures, en vue de l'obtention ou du renouvellement de la licence ou en vue de l'inscription à une compétition sportive visée à l'article L. 231-2-1, le sportif et les personnes exerçant l'autorité parentale renseignent conjointement un questionnaire relatif à son état de santé dont le contenu est précisé par arrêté conjoint du ministre chargé de la santé et du ministre chargé des sports.

« Les personnes exerçant l'autorité parentale sur le sportif mineur attestent auprès de la fédération que chacune des rubriques du questionnaire donne lieu à une réponse négative. A défaut, elles sont tenues de produire un certificat médical attestant de l'absence de contreindication à la pratique du sport ou de la discipline concernée datant de moins de six mois ».

Nous ne savons pas quelle sera la position des fédérations à la rentré, mais dans le cadre des activités sportives ne nécessitant pas l'obtention d'une licence nationale (cirque, ski, …) la MJC se contentera de vous demander d'attester sur l'honneur d'avoir fait passer ce questionnaire à votre enfants.

Ainsi, nous estimons qu'une adhésion à une de ces activité entraine implicitement cette attestation. Nous vous sensibiliserons cependant sur le sujet avant la reprise des activités.

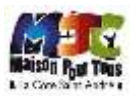

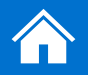

## Mes activités

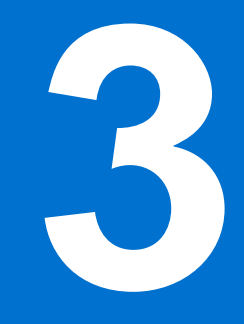

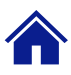

## **Mes activités | Pages principales**

*Cette rubrique permet de procéder à l'inscription des différents adhérents aux activités de votre choix.*

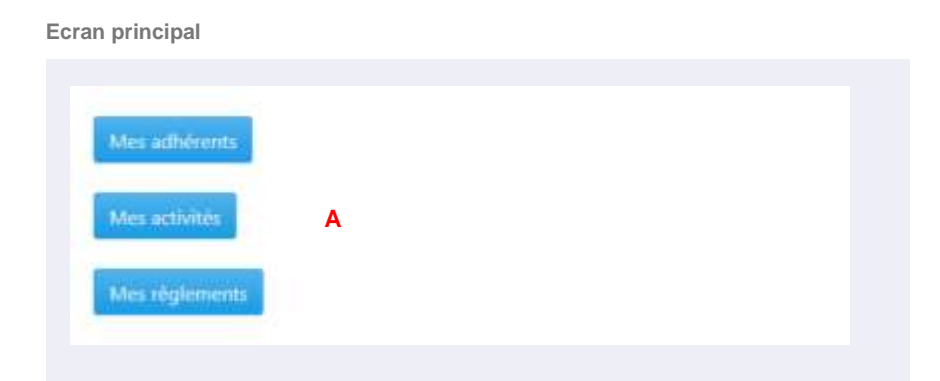

**A** : En cliquant sur « Mes activités » vous serez redirigé vers la page présentée ci-contre.

Cette page vous permet de :

- **B** : inscrire l'adhérent n°1 aux activités de votre choix ;
- **C** : inscrire l'adhérent n°2 aux activités de votre choix ;

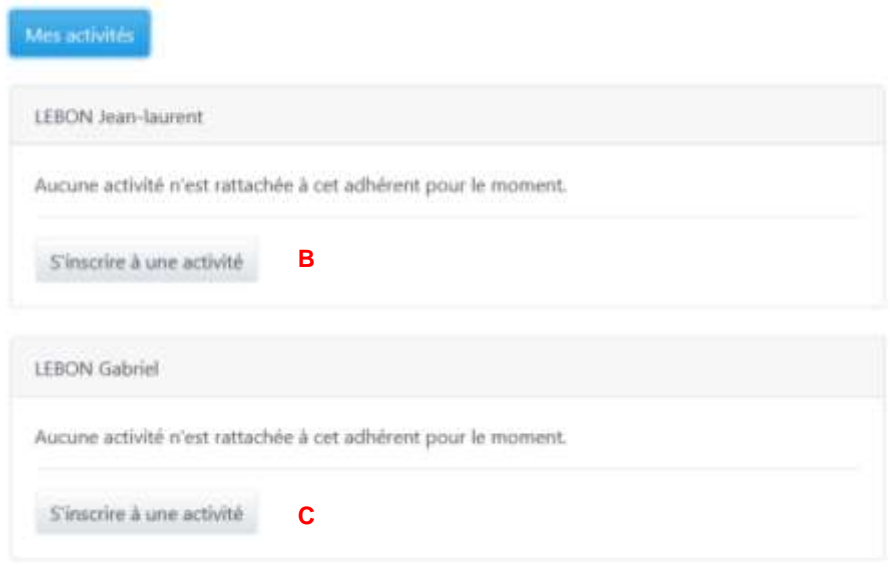

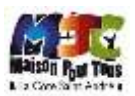

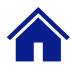

## **Mes activités | S'inscrire à une activité – choix de l'activité**

*Cette rubrique permet de procéder au choix de l'activité pour un adhérent donné.*

#### **Ecran principal**

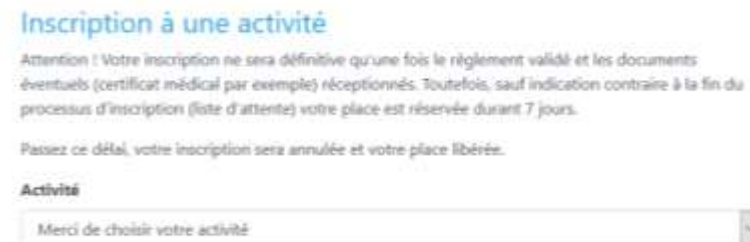

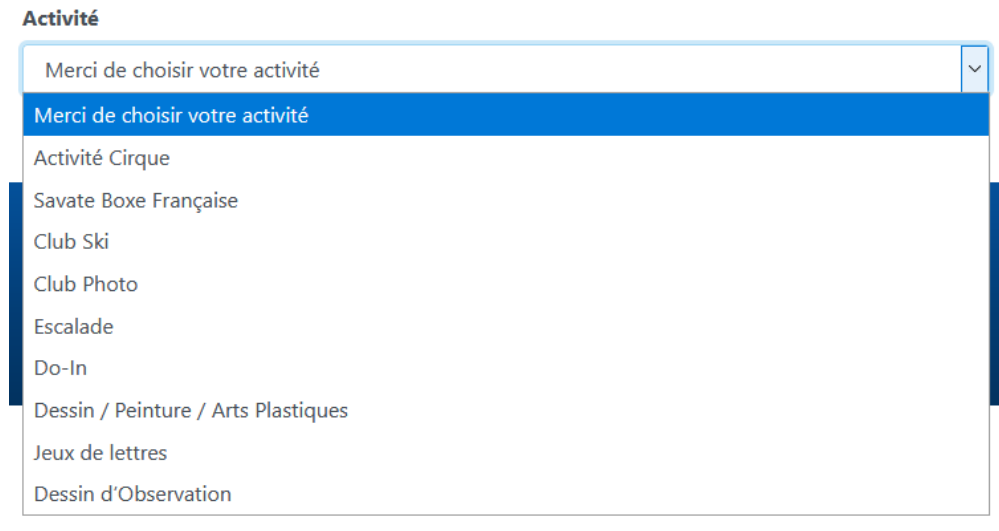

- **Attention !** Votre inscription ne sera définitive qu'une fois le règlement validé et les documents éventuels (certificat médical par exemple) réceptionnés.
- Toutefois, sauf indication contraire à la fin du processus d'inscription (liste d'attente) **votre place est réservée durant 7 jours**.
- **Passé ce délai, votre inscription sera annulée et votre place libérée.**

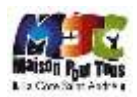

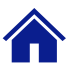

## **Mes activités | S'inscrire à une activité – sélection du groupe**

*Il convient de sélectionner le groupe en fonction de l'activité (classe d'âge, niveau, horaires, …)*

**Ecran principal**

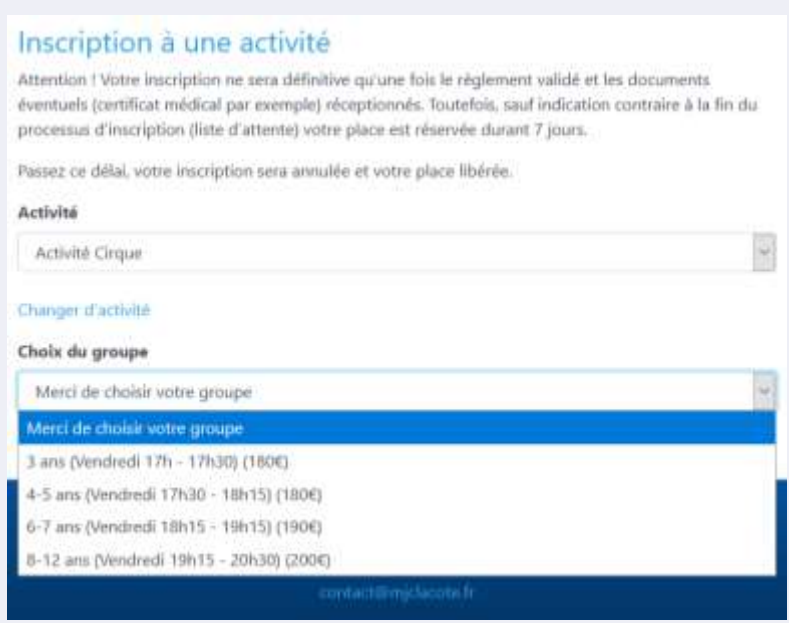

#### **Attention** :

- un seul choix possible dans les créneaux ;
- La MJC se réserve le droit de vous attribuer un autre créneau en fonction des places disponibles (**à valider**).

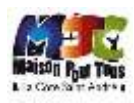

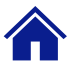

## **Mes activités | S'inscrire à une activité – choix de la licence**

*Certaines activités nécessitent de faire le choix d'un type de licence.*

#### **Ecran principal**

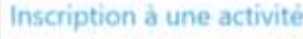

Attention I Votre inscription ne sera définitive qu'une fois le réglement validé et les documents éventuels coertificat médical par exemple) réceptionnés. Toutefoix, sauf indication contraire à la fin du processus d'inscription (liste d'attente) votre place est niservée durant 7 jours.

Passez ce délai, votre inscription sera annulée et votre place libérée.

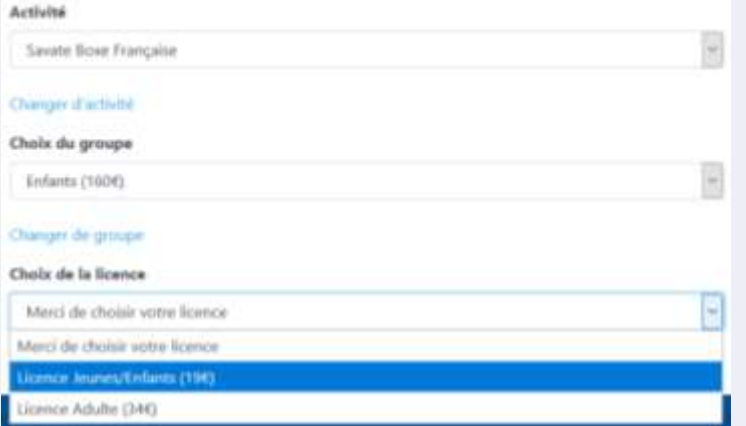

- **Savate boxe française**
	- Licence Jeunes/Enfants (19€)
	- Licence Adulte (34€)
- **Tir à l'arc**
- **Tennis**

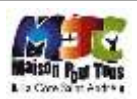

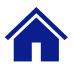

## **Mes activités | S'inscrire à une activité – choix de l'option**

*Certaines activités proposent des options.*

#### **Ecran principal**

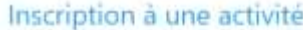

Attention ! Votre inscription ne sera définitive qu'une fois le règlement validé et les documents éventuels (certificat médical par exemple) réceptionnés. Toutafois, sauf indication contraire à la fin du processus d'inscription (liste d'attente) votre place est réservée durant 7 jours.

Passez ce délai, votre inscription sera annulée et votre place libérée.

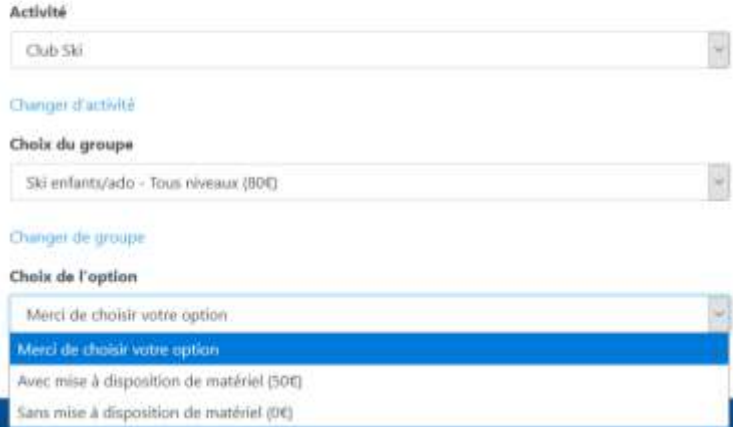

- **Ski**
	- Avec mise à disposition de matériel (50€) ;
	- Sans mise à disposition de matériel (0€) ;
- **Tir à l'arc**
	- Avec mise à disposition de matériel (15€)
	- Sans mise à disposition de matériel (0€)

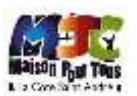

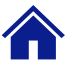

## **Mes activités | S'inscrire à une activité – récapitulatif et confirmation de l'inscription**

#### **Ecran principal**

#### Récapitulatif de l'inscription

Vous vous apprêtez à effectuer une inscription pour l'activité Club Ski dans le groupe Ski enfants/ado - Tous niveaux (Départ devant le collège Jongkind / LCSA - Divers) pour l'adhérent LEBON Gabriel.

Les frais d'intcription à cette activité s'élèvent à 130€.

Si elle n'est pas déjà valide, une adhésion à la MIC pour l'année est cours est obligatoire.

En diquant sur le bouton suivant, votre place sera réservée pour une durée de 7 jours durant lesquels vous devrez nous faire parvenir le réglement et les éventuels documents obligatoires.

Passé ce délai, votre inscription sera annulée.

Confirmer la demande

#### Confirmation d'inscription

Nous vous confirmons l'inscription de LEBON Gabriel pour l'activité Club Ski dans le groupe Ski enfants/ado - Tous niveaux (Départ devant le collège Jongkind / LCSA - Divers)

Les frais d'inscription à cette activité s'élévent à 130€.

Si elle n'est pas déjà valide, une adhésion à la MIC pour l'année est cours est obligatoire.

Vous avez désormais jusqu'au 03-06-2021 minuit pour nous faire parvenir le réglement.

Passé cette date, votre inscription sera annulée.

Allez dans l'espace adhérents.

- Une fois la sélection des options, licences et groupes effectuées, le système vous présente le récapitulatif de l'inscription ;
- En cliquant sur le bouton "confirmer la demande" le système vous indique que l'inscription est confirmée ;
- Vous recevez alors un email de confirmation de l'inscription.

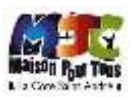

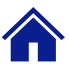

## **Mes activités | S'inscrire à une activité – liste d'attente**

*Certaines activités ont un nombre de places limité. Vous pouvez alors être mis sur liste d'attente.*

 $\sim$ 

 $\overline{\mathbf{v}}$ 

#### **Ecran principal**

### Inscription à une activité

Attention ! Votre inscription ne sera définitive qu'une fois le règlement validé et les documents éventuels (certificat médical par exemple) réceptionnés. Toutefois, sauf indication contraire à la fin du processus d'inscription (liste d'attente) votre place est réservée durant 7 jours.

Passez ce délai, votre inscription sera annulée et votre place libérée.

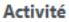

#### Club Photo

Changer d'activité

#### Choix du groupe

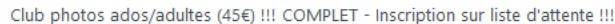

#### Changer de groupe

### Récapitulatif de demande de mise en liste d'attente

Malheureusement ce groupe est déjà victime de son succès!

Vous vous apprêter à effectuer une demande de mise en liste d'attente sur l'activité Club Photo dans le groupe Club photos ados/adultes (MJC La Côte St André - Vendredi 20h30 / 22h30 + sorties photos) pour l'adhérent LEBON Jean-laurent.

L'inscription n'est pas garantie et vous n'aurez rien à régler tant que nous ne vous recontacterons pas.

#### Confirmer la demande  $\mathcal{L}$

- Les activités sous tension : cirque, escalade, ... ont un nombre de places limité ;
- Lors de l'ouverture des inscriptions les premiers connectés seront prioritaires ;
- Une fois le quota de place atteinte sur ces activité, une liste d'attente sera mise en place et les adhérents seront contactés en fonction de la date et de l'heure de l'inscription en cas de désistement, de dossier incomplet d'un titulaire, d'une séance d'essaie infructueuse, …
- Cette année, nous somme obligé de mettre en place une règle stricte au niveau de la séance d'essai:
	- Celle-ci sera unique et sera obligatoirement la séance suivant l'acceptation du dossier
	- Pour participer à une séance, nous devrons disposer d'un dossier complet!

**Attention : nous rappelons que l'accès à une activité ne peut se faire que si – et seulement si – le dossier de l'adhérent concerné est complet!** 

**Cela inclus bien évidement l'inscription en ligne, le règlement mais aussi les différents documents obligatoires (certificat médical ou questionnaire de santé – décret non encore publié) au moment de la reprise de l'activité.**

**A défaut nous n'accepterons pas l'adhérent sur l'activité pour des raisons évidentes de couverture (assurance)!**

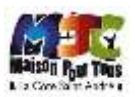

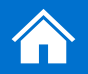

## Mes règlements

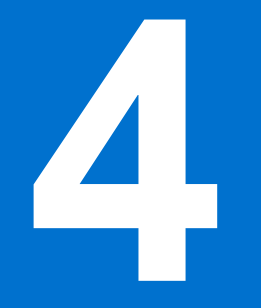

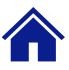

## **Mes règlements | Liste des règlements – choix des prestations à payer**

*Une fois les inscriptions validées, vous pouvez procéder au règlement de vos prestations.*

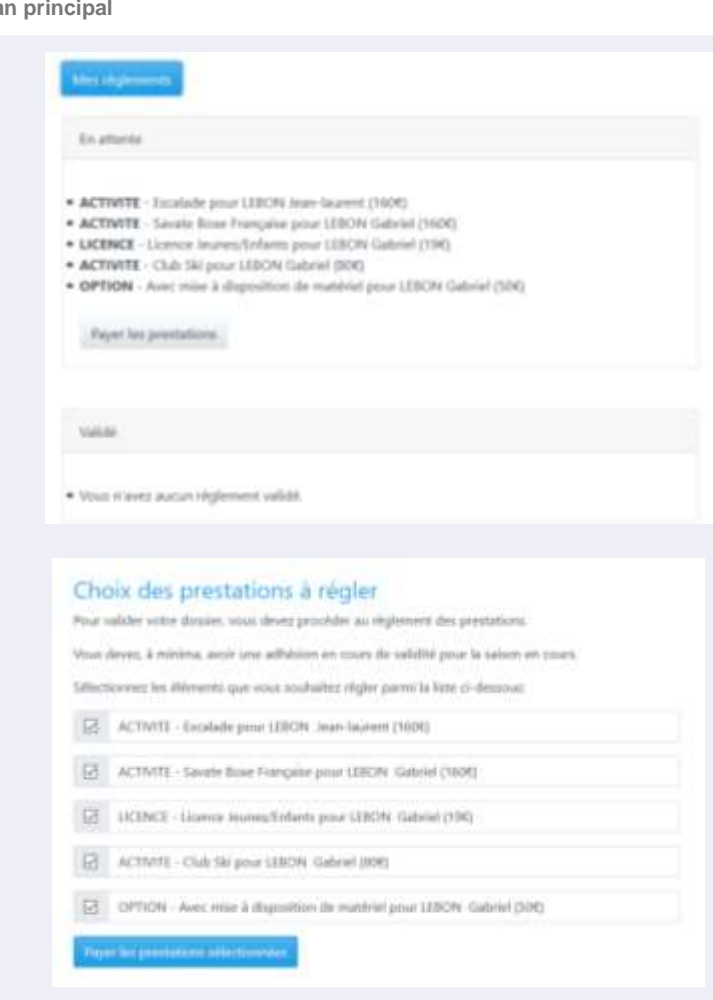

- **Ecran principal** Le règlement de l'adhésion et des cotisation peut se faire par plusieurs moyens (voir page suivante), pour les obtenir, vous devez cliquer sur "Payer les prestations" dans l'onglet "Règlement en attente".
	- Ensuite, vous sélectionnerez les prestations à régler et cliquerez sur « Payer les prestations sélectionnées ».
	- Il est tout à fait possible de ne sélectionner qu'une partie des prestations mais pour que votre dossier soit complet il vous faudra impérativement:
		- Régler l'adhésion MJC
		- Régler la cotisation à l'activité concernée ainsi que les licences et les options éventuelles.

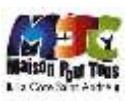

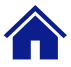

## **Mes règlements | Payer les prestations sélectionnées**

#### Réglement des prestations

Le montant total des prestations que vous avez sélectionnées s'élève à 149C.

Plutieur moyens sont mis à votre disposition pour précéder au réglement.

#### Reglement par CB

Le réglement par carte bancaire permet une validation immédiate de votre dossier (sous réserve de documents complémentaires à fournir)

#### Fayer par carte bancare

#### Reglement par un autre moyen

Vous optez pour un réglement autre que par carté bancaire.

Votre doctier ne sera validé qu'à réception de la somme de 1496 ainsi que des éventuel documents supplémentaires.

Votre place est réservé durant les 7 jours suivants votre invorption en ligne, ensuite elle ne vous sera plus garantie.

Vous pouvez régler par les moyens suivants :

- · Un ou plusieurs chéques () maximum pour un réglement en trois fois).
- \* Cheque IASS'SPORT de 156 uniquement.
- · Chéques MSA
- · Chéques Vacances.

Par voie postale, vous devez nous faire parvenir le réglement :

· MIC La Côte St André - 3 avenue de Verdun - 38260 La Côte St André

Altention, nous talérons le réglement en eigèces, mais nous vous rappelons qu'il est interdit de faire transiter de l'argent en liquide par le service postal (article 3 du décret nº 2013-417 du 21 mai 2013). De plus, en cas de dépose dans la boite aux lettre ci-dessus nous dégageons toute responsabilité en cas de vol ou de perte résultant de ce mode de paiement et vous conseillons de prendre rendez vous pour une remise en mais propre.

- **Ecran** principal **Ecrana Ecrana Ecrana Ecrana disponibles sont, au jour de l'édition de cette documentation :** 
	- Le règlement en une fois par carte bancaire
	- Le règlement en une ou 4 fois par Paypal
	- Le règlement en une ou plusieurs fois par chèque
	- Les chèques vacances, MSA, Pass'Sport, …
	- Veuillez noter que seul le règlement par CB ou Paypal est validée automatiquement, pour tout autre moyen de paiement vous avez 7 jours à compter de l'inscription en ligne pour nous faire parvenir le règlement
	- Pour le règlement par chèque(s) (maximum quatre chèques possible pour un étalement sur 4 mois), vous prendre soin de préciser au dos de chaque chèque les mois d'encaissement (le 15 du mois – dans la limite de la durée de la saison) ainsi que les noms et prénoms de l'adhérent concerné si il est différents de celui du titulaire du compte bancaire,
	- Nous pouvons accepter le règlement en espèces mais nous vous rappelons qu'il est interdit de faire transiter des espèces par voie postale et que – d'une manière générale - nous ne voulons pas d'argent dans la boite aux lettre pour des raisons assez évidentes de sécurité.
	- Ainsi, en cas de règlement en liquide, merci de prendre RDV en nous contactant sur « inscriptions@mjclacote.fr »,
	- **Rappel** : notre secrétariat est fermé, vous pouvez cependant déposer votre règlement (hors espèces) dans la boite au lettre 3 avenue de Verdun - 38260 La Côte St André (la boîte aux lettres de la MJC se trouve dans l'ensemble de boîtes aux lettres entre les deux bâtiments.)

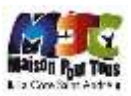